# IBM SPSS Modeler 安装指示 信息(并发许可证)

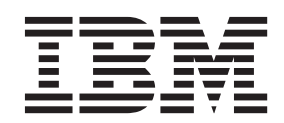

## 目录

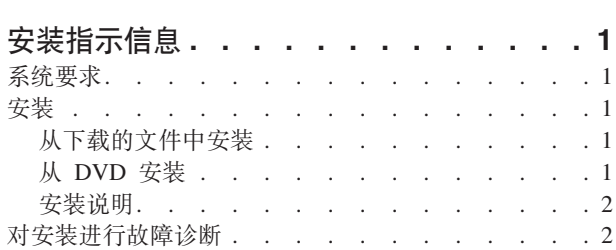

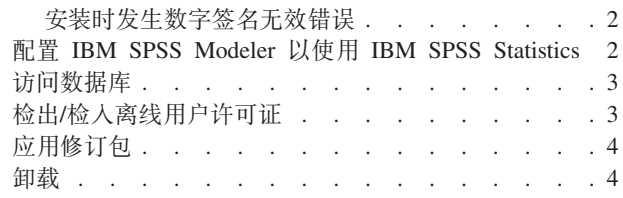

## <span id="page-4-0"></span>安装指示信息

以下指示信息将使用许可证类型 并发许可证 安装 IBM® SPSS® Modeler V16。本文档适用于在台式计算机上 进行安装的用户。

## 系统要求

要查看 IBM SPSS Modeler 的系统需求, 请转至 http://www.ibm.com/software/analytics/spss/products/modeler/ requirements.html.

## 安装

要点: 必须以管理员权限登录计算机才能进行安装。

## 从下载的文件中安装

#### **Windows XP**

- 1. 双击下载的文件, 然后将文件解压缩到计算机上的某个位置。
- 2. 使用 Windows 资源管理器, 浏览至解压缩文件的位置, 然后双击 setup.exe。
- 3. 按照屏幕上显示的说明进行操作。任何相关的具体说明、请参阅 第2页的 『安装说明』。

#### Windows Vista 或后续版本

必须以管理员身份运行安装程序:

- 1. 双击下载的文件, 然后将所有文件解压缩到计算机上的某个位置。
- 2. 使用 Windows Explorer 浏览至解压缩这些文件的位置。
- 3. 右键单击 setup.exe, 选择以管理员身份运行。
- 4. 按照屏幕上显示的说明进行操作。任何相关的具体说明、请参阅 第2页的 『安装说明』。

## 从 DVD 安装

#### **Windows XP**

- 1. 将 DVD 插入到您的 DVD 驱动器中。自动播放功能弹出一个菜单。
- 2. 在"自动播放"菜单中, 单击要安装的项, 然后按照屏幕上显示的指示信息执行操作。任何相关的具体说 明,请参阅 第2页的『安装说明』。

#### Windows Vista 或后续版本

必须以管理员身份运行"自动播放":

- 1. 当您将 DVD 插入您的 DVD 驱动器中时, 关闭自动出现的自动播放窗口。
- 2. 使用 Windows 资源管理器, 浏览到 DVD 驱动器。
- 3. 右键单击 DVD 根目录下的 setup.exe, 然后选择以管理员身份运行。
- 4. 在"自动播放"菜单中、单击要安装的项、然后按照屏幕上显示的指示信息执行操作。任何相关的具体说 明, 请参阅 第2页的 『 安装说明 』。

#### <span id="page-5-0"></span>安装说明

此部分包含有关此安装的具体说明。

许可证类型。请确保选择 并发许可证。

IBM SPSS Modeler 的早期版本。安装时、不会自动覆盖早期安装的 IBM SPSS Modeler。因此需要使用 Windows 控制面板卸载以前的版本。

许可证管理服务器名称或 IP 地址。这是正在运行网络许可证管理器的服务器的 IP 地址或名称。如果有多个 地址或名称、则使用冒号进行分隔(例如、server1:server2:server3)。如果不了解此信息、请与管理员联系。

#### 对安装进行故障诊断

#### 安装时发生数字签名无效错误

IBM SPSS Modeler 产品使用 IBM 颁发的证书进行数字签名。在某些情况下,您可能会在尝试安装 SPSS Modeler 产品时看到以下错误:

Error 1330. A file that is required cannot be installed because the cabinet file filename has an invalid digital signature...

#### 所有 Windows 用户

如果您尝试在没有连接互联网的机器上安装 SPSS Modeler 产品,并且未正确安装证书,那么您会看到此消息。 请执行以下过程来更正此问题。

- 1. 单击确定以确认此消息。
- 2. 单击取消以退出安装程序
- 3. 如果用于安装的机器上未连接因特网, 请在已连接因特网耳朵机器上执行下一步, 并将 .cer 文件复制到要 用于安装的机器上。
- 4. 在 http://www.verisign.com/support/roots.html 上、向下滚动以找到 VeriSign Class 3 Primary CA G5 根证书认证中心 (CA)。下载此根 CA 并将其另存为 .cer 文件。
- 5. 双击此 .cer 文件。
- 6. 在"常规"选项卡中, 单击安装证书。
- 7. 遵循证书导入向导中的指示信息, 使用缺省选项并在结束时单击完成。
- 8. 重新尝试安装。

### 配置 IBM SPSS Modeler 以使用 IBM SPSS Statistics

要启用 IBM SPSS Modeler 以使用 Statistics 变换、Statistics 模型和 Statistics 输出节点, 您必须在运行流的 计算机上拥有 IBM SPSS Statistics 安装和许可的一个副本。

如果以本地(独立)模式运行 IBM SPSS Modeler, 则 IBM SPSS Statistics 的许可副本必须位于本地计算机 上。

此 SPSS Modeler 客户机的副本安装完成后, 还需要将其配置为与 IBM SPSS Statistics 一起使用。在主客户 机菜单中洗择:

#### 工具 > 选项 > 帮助应用程序

<span id="page-6-0"></span>然后在 IBM SPSS Statistics 选项卡上, 指定要使用的本地 IBM SPSS Statistics 安装目录的位置。有关更多信 息, 请参阅 >源、过程和输出节点指南, 或辅助应用程序的联机帮助。

此外, 如果针对远程 IBM SPSS Modeler Server 在分布式方式下运行, 那么还需要在 IBM SPSS Modeler Server 主机上运行一个实用程序来创建 statistics.ini 文件, 此文件向 IBM SPSS Statistics 指出 IBM SPSS Modeler Server 的安装路径。在 Windows 系统中,要完成此操作,请在命令提示符下切换至 IBM SPSS Modeler Server bin 目录, 然后运行以下命令:

statisticsutility -location=<statistics installation path>/

或者, 在 UNIX 系统中运行以下命令:

./statisticsutility -location=<statistics installation path>/bin

本地计算机上没有 IBM SPSS Statistics 的许可副本时,您仍然可以对 IBM SPSS Statistics 服务器运行"Statistics 文件"节点, 但尝试运行其他 IBM SPSS Statistics 节点将显示一条错误消息。

#### 访问数据库

要对数据库执行读取或写入, 您必须为相关数据库安装并配置 ODBC 数据源, 并根据需要配置读许可权或写许 可权。IBM SPSS Data Access Pack 包括一组用于此用途的 ODBC 驱动程序, 您可以从 IBM SPSS Data Access Pack DVD 或下载站点获取这些驱动程序。如果您有关于创建或设置 ODBC 数据源权限的问题, 请联系您的 数据库管理员。

支持的 ODBC 驱动程序

有关使用 IBM SPSS Modeler 16 支持和测试的数据库和 ODBC 驱动程序的最新信息,请参阅公司支持站点 上的产品兼容性矩阵 (http://www.ibm.com/support)。

#### 在哪里安装驱动程序

请注意,必须在每台可能进行处理的计算机上安装并配置 ODBC 驱动程序。

- 如果您以本地 (独立) 模式运行 IBM SPSS Modeler, 必须在本地计算机上安装驱动程序。
- 如果您以分布式模式针对远程 IBM SPSS Modeler Server 运行 IBM SPSS Modeler, 需要在安装 IBM SPSS Modeler Server 的计算机上安装 ODBC 驱动程序。
- 如果您需要从 IBM SPSS Modeler 和 IBM SPSS Modeler Server 中访问相同数据源, 必须在两个计算机上 都安装 ODBC 驱动程序。
- 如果您通过终端服务运行IBM SPSS Modeler, 需要在安装 IBM SPSS Modeler 的终端服务服务器上安装 ODBC 驱动程序。

#### 检出/检入离线用户许可证

网络许可证通常需要您连接到网络才能运行 IBM SPSS Modeler。如果您的管理员启用了离线用户许可证, 那 么在未连接到网络时,您可以检出离线用户许可证以使用网络许可证。例如,您可能需要在没有网络连接的火 车上运行 IBM SPSS Modeler。您可以在有限时间内检出离线用户许可证,然后断开网络搭乘火车。在到期之 前, 您需要重新连接到网络, 并检回许可证。否则 IBM SPSS Modeler 将停止工作。

由管理员启用和配置网络许可证。如果要使用此功能,但此功能不可用,那么请与您的管理员联系。

要点: 即使在重新连接到网络后可以运行 IBM SPSS Modeler, 仍要确保重新签人许可证。这样做可允许其他 用户使用离线用户许可证。

#### <span id="page-7-0"></span>检出许可证

- 1. 从 IBM SPSS Modeler 的 Windows"开始"菜单程序组中选择离线用户许可证。
- 2. 选择要检出的许可证。
- 3. 在"持续时间"框中, 输入要检出许可证的天数。管理员可配置的天数是有限制的。
- 4. 单击签出。

离线用户许可证将在持续时间指定的天数后过期。用户也可以随时手动重新检入到许可证。

您可能会接收到以下格式的消息:

Error while checkout with error code: <code>

通用代码如下所示。

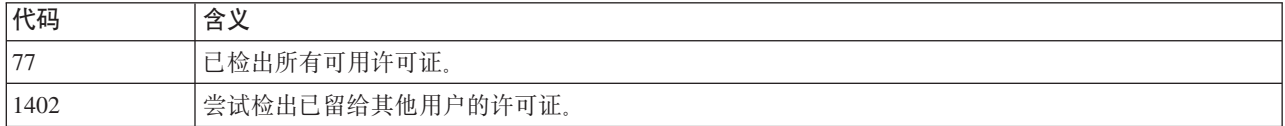

#### 检入许可证

1. 从 IBM SPSS Modeler 的 Windows"开始"菜单程序组中选择离线用户许可证。

- 2. 选择要检入的许可证。用复选标记指示已检出的许可证。
- 3. 单击签入。

## 应用修订包

要确保无故障运行,请使产品保持最新修订包级别。按修订包指示信息中的描述完成所有需要的预安装和后续 安装任务。

## 卸载

完全卸载 IBM SPSS Modeler:

1. 使用 WindowsIBM SPSS Modeler。

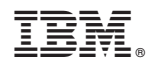

Printed in China